**Mirror DISPLAYS Using the PROJECTOR** 

# Turn On the Projector Aim remote at the front or back of the projector and

Press the Power button

Projector will take a few minutes to warm up

## Select Projector Input Source Aim remote at the front or back of the projector and

press the correct input source. The input name will be displayed center area of the screen.

HDMI= Teacher's station iMac COMPONENT = Regions free DVD Player VIDEO = DVD/VHS combo Player PC = Notebook Connection, Elmo

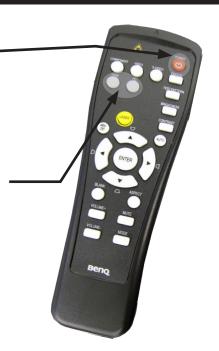

TURN OFF THE PROJECTOR WHEN YOU ARE FINISHED

### **Change the INPUT**

## Turn On the Amplifier

Press the far top left button to turn amplifier on. The middle LCD display lights up when the amplifier is on.

### Select Input

Push the corresponding button for your desired input

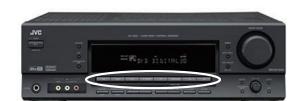

Adjust Volume
Rotate the far right circular knob clockwise to raise

Rotate knob counter-clockwise to lower volume \*\* The computer's volume level effects the overall volume levels. Try not to go above 98% on the computer volume or it may sound distorted.

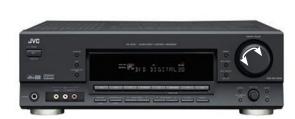

Display System Preferences
If image isn't displaying properly launch System Preferences either from the dock or Apple Menu. Click the "Displays" icon under Hardware

Mirror Displays
To clone your desktop image to the projector check "Mirror Displays" under the arrangement tab. If you do not have an arrangement tab click "Detect Displays" from the Display tab

Adjust Resolution

If necessary, select the Display tab & choose 1080p.

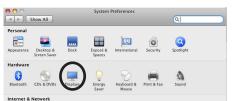

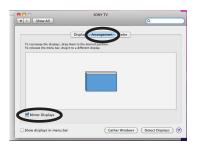